# **StorageWorks NAS Executor E7000**

Manuel de mise en route

Référence 259129-051

octobre 2001 (Première édition)

Version produit : Version 1.0

Ce manuel de mise en route fournit des informations sur le déploiement du système NAS E7000 en tant que périphérique unique ou en tant que nœud d'un cluster relié à un réseau de stockage SAN.

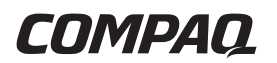

© 2001 Compaq Computer Corporation

Compaq, le logo Compaq et StorageWorks sont des marques de Compaq Information Technologies Group, L.P.Microsoft, Windows et Windows NT sont des marques de Microsoft Corporation.

Compaq ne pourra en aucun cas être tenu responsable des erreurs ou omissions de nature technique ou éditoriale contenues dans la présente. Les informations contenues dans ce document sont fournies « en l'état » sans garantie d'aucune sorte et pourront faire l'objet de modifications sans préavis. Les garanties relatives aux produits Compaq sont exclusivement définies dans les déclarations de garantie limitée qui accompagnent ces produits. Aucun élément du présent document ne doit être considéré comme constituant une extension de garantie ou une garantie supplémentaire.

Imprimé aux États-Unis.

Compaq StorageWorks NAS Executor E7000 - Manuel de mise en route

Octobre 2001 (Première édition) Référence 259129-051

# **Sommaire**

#### **À [propos du manuel](#page-5-0)**

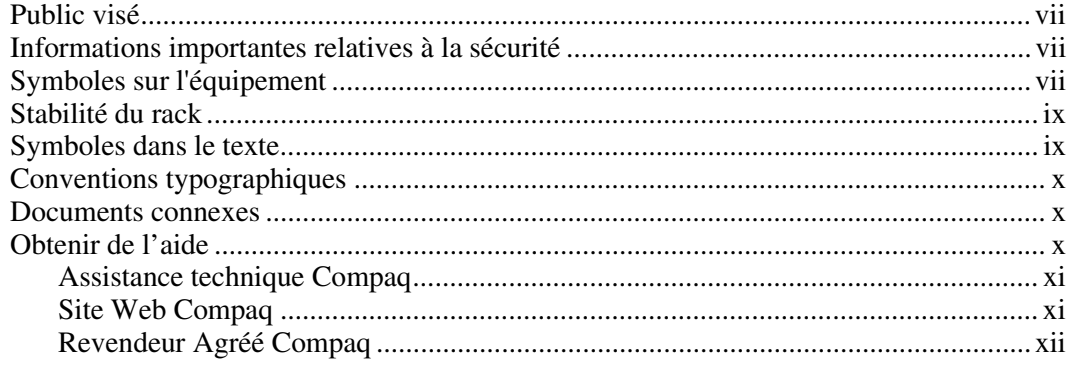

### **Chapitre 1**

### **[Description](#page-11-0)**

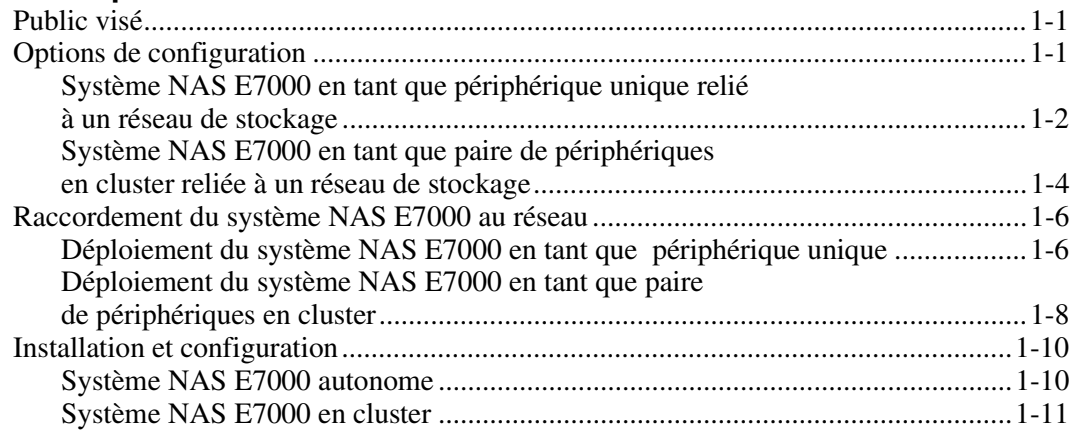

#### **Description** *suite*

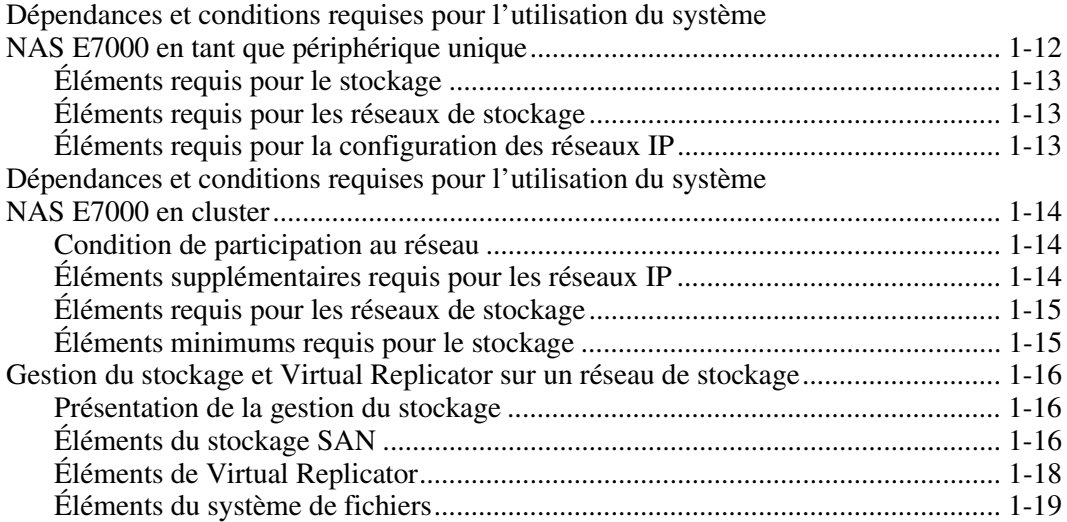

#### **Chapitre 2**

#### **[Avant de commencer](#page-30-1)**

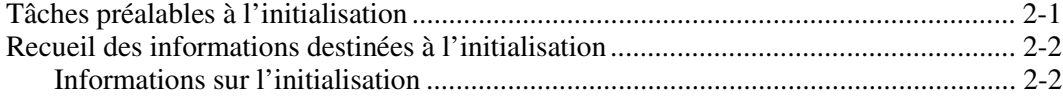

#### **Chapitre 3**

#### **[Préparation de la configuration](#page-33-1)**

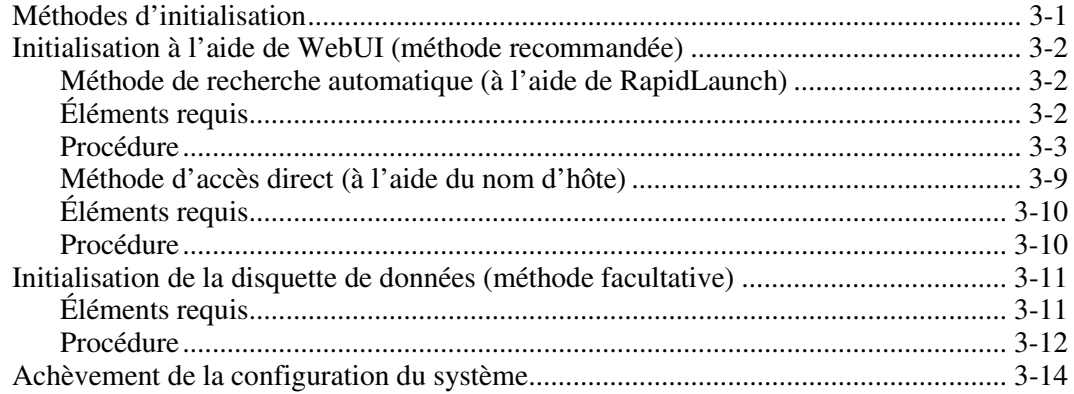

#### **Chapitre 4**

### **[Outil de configuration de cluster \(CST\)](#page-47-1)**

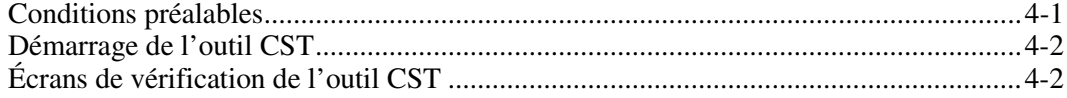

#### **[Index](#page-51-0)**

# **À propos du manuel**

<span id="page-5-0"></span>Ce manuel fournit des instructions étape par étape destinées à déployer le système Compaq *StorageWorks*™ NAS Executor E7000 en tant que périphérique unique ou en tant que nœud d'un cluster relié à un réseau de stockage SAN.

### **Public visé**

Ce manuel est destiné aux administrateurs ayant une bonne expérience de l'installation des serveurs, des clusters, des réseaux et de la gestion des réseaux SAN.

### **Informations importantes relatives à la sécurité**

Préalablement à l'installation de ce produit, veuillez lire le document intitulé *Informations Importantes relatives à la sécurité*.

### **Symboles sur l'équipement**

Les symboles suivants peuvent apparaître sur l'équipement pour indiquer la présence de conditions potentiellement dangereuses :

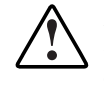

**AVERTISSEMENT : Ce symbole utilisé conjointement avec l'un des symboles suivants indique la présence d'un danger potentiel. Le non-respect des avertissements risque de provoquer des blessures. Veuillez consulter votre documentation pour des détails spécifiques.**

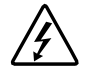

**Ce symbole indique la présence de circuits électriques dangereux ou un risque d'électrocution. Faites appel à un personnel qualifié pour toute réparation.**

**AVERTISSEMENT : Pour réduire le risque d'électrocution, n'ouvrez pas ce boîtier. Faites appel à du personnel qualifié pour toute réparation, mise à niveau et maintenance.**

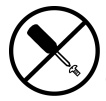

**Ce symbole indique un risque d'électrocution. La zone ne contient aucun composant pouvant être entretenu ou réparé par l'opérateur. Ce boîtier ne doit être ouvert sous aucun prétexte.**

**AVERTISSEMENT : Pour réduire le risque de lésion physique par électrocution, n'ouvrez pas ce boîtier**

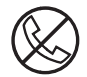

**Ce symbole sur une prise RJ-45 indique une connexion d'interface réseau.**

 **AVERTISSEMENT : Pour réduire les risques d'électrocution, d'incendie ou de détérioration du matériel, ne branchez aucun connecteur de téléphone ou de télécommunication sur cette prise.**

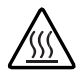

**Ce symbole indique la présence d'une surface chaude ou d'un composant chaud. Des risques de blessure existent en cas de contact avec cette surface.**

**AVERTISSEMENT : Pour réduire les risques de brûlure inhérents à un composant chaud, laissez-le refroidir avant de le toucher.**

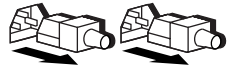

**Ces symboles sur les alimentations ou systèmes électriques indiquent que l'équipement possède plusieurs sources d'alimentation.**

**AVERTISSEMENT : Pour éviter tout risque d'électrocution, débranchez tous les cordons d'alimentation de façon à déconnecter complètement le système du circuit d'alimentation électrique.**

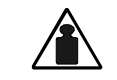

**Ce symbole indique que le composant dépasse le poids maximal pouvant être manipulé en toute sécurité par une seule personne.**

Poids en kg Poids en livres **AVERTISSEMENT : Pour réduire les risques de blessures ou de détérioration du matériel, respectez les règles locales en matière de santé et de sécurité au travail pour la manipulation du matériel.**

### <span id="page-7-0"></span>**Stabilité du rack**

**AVERTISSEMENT : Pour éviter tout risque de blessure ou de détérioration de l'équipement, vérifiez les points suivants :**

- Les pieds de réglage sont abaissés jusqu'au sol.
- **Tout le poids du rack repose sur les pieds de réglage.**
- **Les pieds stabilisateurs sont fixés au rack, en cas d'installation d'un seul rack.**
- **Les racks sont couplés dans le cas d'installation de plusieurs racks.**
- **Un seul élément est sorti à la fois. Un rack peut devenir instable si plus d'un composant est retiré pour quelque raison que ce soit.**

### **Symboles dans le texte**

Vous pouvez trouver ces symboles dans le texte de ce manuel. En voici la signification :

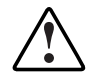

**AVERTISSEMENT : le non-respect de ces instructions expose l'utilisateur à des risques potentiellement très graves.**

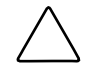

**ATTENTION :** le texte présenté de cette manière indique que le non-respect des instructions indiquées peut engendrer une détérioration du matériel ou une perte des données.

**IMPORTANT :** le texte présenté de cette manière fournit des explications ou des instructions spécifiques.

**REMARQUE :** le texte présenté de cette manière fournit des commentaires, des précisions supplémentaires ou des informations intéressantes.

### <span id="page-8-0"></span>**Conventions typographiques**

Ce document utilise les conventions suivantes :

- *Les italiques* sont utilisés pour les titres complets des manuels ou des variables publiés. Les variables comportent des informations qui varient en fonction de la sortie du système, des lignes de commande et des paramètres de commande contenus dans le texte.
- Le **caractère gras** est utilisé pour mettre en évidence les composants de l'interface qui s'affichent à l'écran (titres de fenêtres, noms et options de menus, noms de boutons et d'icônes, etc.) et les touches du clavier.
- La police Monospace est utilisée pour les lignes de commande, les exemples de codes, les affichages, les messages d'erreur et les saisies de l'utilisateur.
- La police Sans serif est utilisée pour les URL.

### **Documents connexes**

Pour plus d'informations sur les sujets traités dans ce manuel, référez-vous aux documents suivants :

- Poster d'installation en rack et de connexion
- Administration Guide
- Manuel de référence du matériel

### **Obtenir de l'aide**

Si vous avez un problème et que vous avez épuisé toutes les informations contenues dans ce manuel, vous pouvez obtenir des informations complémentaires ainsi que de l'assistance aux endroits décrits ci-dessous.

### <span id="page-9-0"></span>**Assistance technique Compaq**

En France, appelez le 0825 813 823 (0,99TTC/mn) pour contacter le service d'assistance technique. Ce service est disponible du lundi au vendredi, de 8 heures à 20 heures, sauf jours fériés. Ailleurs, appelez le Centre d'assistance technique téléphonique le plus proche. Les numéros de téléphone des Centres d'assistance technique sont répertoriés sur le site Web de Compaq, www.compaq.com.

N'oubliez pas de préparer les informations suivantes avant d'appeler Compaq :

- Numéro d'enregistrement du support technique (le cas échéant)
- Numéro de série du produit
- Nom et numéro du modèle de produit
- Messages d'erreur correspondants
- Cartes ou matériel complémentaires
- Matériel ou logiciel d'autres constructeurs
- Type de votre système d'exploitation et niveau de révision

#### **Site Web Compaq**

Le site Web Compaq contient des informations relatives à ce produit ainsi que les dernières versions des drivers et des images de ROM flash. Vous pouvez accéder au site aux adresses suivantes : www.compaq.fr et www.compaq.com.

### <span id="page-10-0"></span>**Revendeur Agréé Compaq**

Pour obtenir les coordonnées de votre Revendeur Agréé Compaq le plus proche :

- En France, appelez le 0825 804 805 (0,99 FTTC/min).
- Au Canada, appelez le 1-800-263-5868.

Dans les autres pays, consultez le site Web de Compaq pour obtenir les adresses et les numéros de téléphone.

# **1 Description**

<span id="page-11-0"></span>Ce chapitre décrit les options de configuration, ainsi que les dépendances et les conditions requises pour l'installation et la configuration du système *StorageWorks* NAS Executor E7000.

### **Public visé**

L'utilisation de ce manuel suppose une bonne connaissance des concepts de clusters Microsoft de base, des procédures de gestion Microsoft, ainsi que des protocoles de partage de fichiers. Nous recommandons à l'utilisateur de se procurer toute documentation complémentaire traitant de ces sujets avant d'installer le système NAS E7000.

### **Options de configuration**

Le système NAS E7000 peut être déployé dans deux configurations différentes le reliant à un réseau de stockage (SAN) : en tant que périphérique NAS unique ou sous la forme de deux périphériques en cluster.

#### <span id="page-12-0"></span>**Système NAS E7000 en tant que périphérique unique relié à un réseau de stockage**

Dans ce type de configuration, un système NAS E7000 est relié à un réseau de stockage par l'intermédiaire de deux cartes de couplage Fibre Channel et de deux commutateurs SAN, comme illustré dans la [Figure 1-1.](#page-13-0) Chaque carte de couplage doit être reliée à un commutateur séparé ayant accès aux mêmes paires de contrôleurs. Cette méthode offre un accès redondant au même sous-système de stockage. L'accès redondant peut prendre deux formes : les failover multibus et transparent. Ces modes sont définis au niveau du contrôleur et dans le système NAS E7000.

Le stockage SAN n'est pas géré par le système NAS E7000 ; il nécessite la coordination entre l'administrateur NAS et l'administrateur SAN. Des requêtes d'unités logiques doivent être effectuées et affectées au système NAS E7000 en utilisant la présentation de stockage sélectif contenue dans les paires de contrôleurs SAN. Pour des raisons de suivi et d'identification, il est important de donner un nom aux unités logiques et aux connexions du système NAS E7000. Pour que le périphérique soit fonctionnel, le système NAS E7000 doit utiliser au moins une unité logique. Reportez-vous à la section intitulée Gestion du stockage, plus bas dans ce chapitre, pour connaître les conventions d'appellation.

<span id="page-13-0"></span>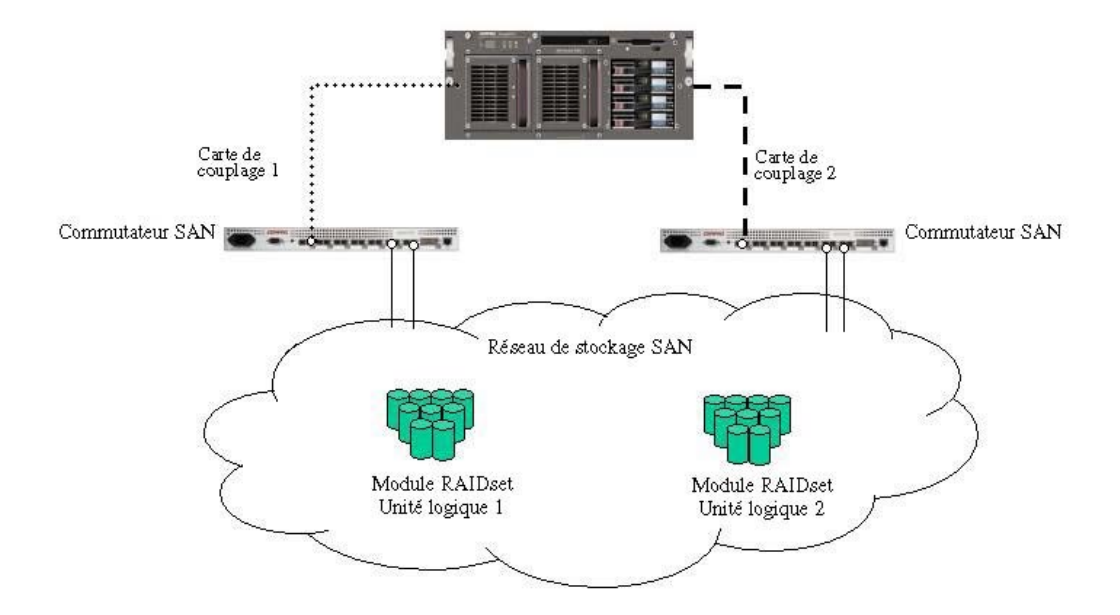

**Figure 1-1. Système NAS E7000 en tant que périphérique unique**

#### <span id="page-14-0"></span>**Système NAS E7000 en tant que paire de périphériques en cluster reliée à un réseau de stockage**

Dans ce type de configuration, deux périphériques NAS sont reliés par l'intermédiaire d'un réseau privé et ont accès à une zone de stockage commune, comme illustré dans [Figure 1-2.](#page-15-0) Chaque périphérique NAS est relié à un réseau de stockage par l'intermédiaire de deux cartes de couplage. Les modes d'utilisation destinés à accéder au contrôleur s'appliquent également aux déploiements en cluster du système NAS E7000.

Pour ce qui concerne le système NAS E7000, la configuration en cluster nécessite au moins trois unités logiques : une pour le disque quorum et deux pour les disques de données. Des disques de données spécifiques de chaque nœud sont requis pour une configuration appropriée du système de partage de fichiers dans laquelle les deux nœuds participent aux activités de partage de fichiers. Les systèmes NAS en cluster peuvent offrir un accès actif/actif redondant aux ressources de partage de fichiers du disque. Cependant, comme c'est le cas pour tous les clusters Microsoft, l'unité de propriété des nœuds se trouve au niveau du disque. Par conséquent, en fonction du nœud propriétaire du disque, chaque fichier partagé est accessible à un seul nœud à la fois.

Comme indiqué plus haut, le réseau de stockage associé au périphérique NAS n'est pas géré directement par le système NAS E7000. Pour ce qui concerne les déploiements en cluster du système NAS E7000, il est important que les unités logiques utilisées par le cluster respectent les lignes directrices indiquées plus loin dans ce chapitre sous la section « Gestion du stockage ».

<span id="page-15-1"></span><span id="page-15-0"></span>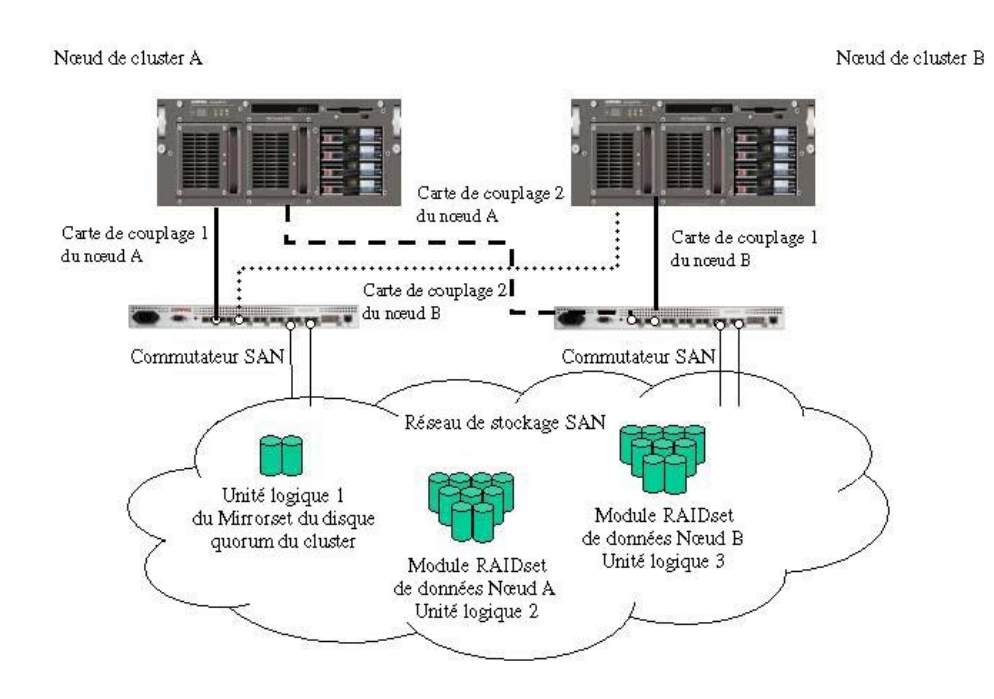

**Figure 1-2. Système NAS E7000 en tant que paire de périphériques en cluster**

### <span id="page-16-0"></span>**Raccordement du système NAS E7000 au réseau**

Le système NAS E7000 peut être relié au réseau en tant que périphérique unique ou sous la forme de deux périphériques en cluster.

#### **Déploiement du système NAS E7000 en tant que périphérique unique**

Lors d'un déploiement en tant que périphérique unique, les connexions réseau sont réparties en deux catégories : les segments de données client et les segments de gestion. La configuration par défaut comporte une carte réseau (NIC) à quatre ports ; un port est destiné à la gestion et les trois autres ports aux données du client. Le port de gestion est destiné à être utilisé avec le port 3201 du périphérique et permet d'utiliser l'interface utilisateur Web (WebUI) livrée avec le produit. L'interface WebUI permet d'accomplir la plupart des procédures de gestion et d'administration. Un port de gestion supplémentaire, destiné à la console distante et à l'utilitaire de diagnostic, est fourni dans la carte RILOE (Remote Insight Lights-Out Edition). Compaq recommande de placer cette connexion sur un réseau local de gestion distinct de l'infrastructure d'entreprise.

Le système NAS E7000 prend en charge l'association des cartes réseau. L'association des cartes réseau permet un failover et un équilibrage des charges des ports réseau du système NAS E7000. Pour pouvoir fonctionner, l'association des cartes réseau nécessite l'installation des câbles réseau sur le même sous-réseau. Par exemple, dans la [Figure 1-3,](#page-17-0) Eth1, Eth2 et Eth3 doivent se trouver sur le même sousréseau pour pouvoir utiliser cette fonctionnalité sur ces ports. Cependant, il est déconseillé d'affecter des adresses IP aux ports qui doivent être associés ou dont la charge doit être équilibrée avant d'installer et de configurer l'option d'association des cartes réseau. C'est pourquoi Compaq vous recommande de configurer tous les ports réseau sur le protocole DHCP, à l'exception du port Eth0, qui est utilisé pour la gestion et doit uniquement être conforme aux règles de configuration de l'entreprise. Pour des informations sur la configuration de l'option d'association des cartes réseau une fois l'installation terminée, reportez-vous au manuel d'administration.

<span id="page-17-1"></span><span id="page-17-0"></span>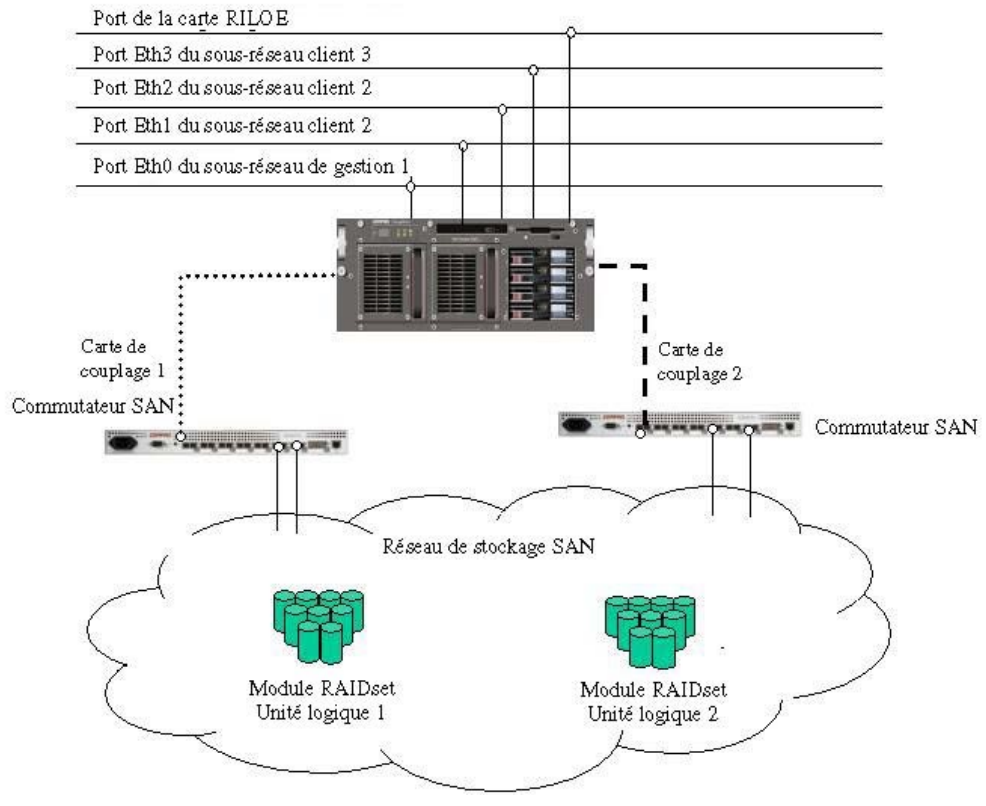

**Figure 1-3. Déploiement du système NAS E7000 en tant que périphérique unique**

#### <span id="page-18-0"></span>**Déploiement du système NAS E7000 en tant que paire de périphériques en cluster**

Lors d'un déploiement en cluster, les connexions réseau sont réparties en trois catégories : les segments de maintenance du cluster, les segments de données client et les segments de gestion. La configuration par défaut comporte une carte réseau à quatre ports offrant un port pour la maintenance du cluster, un port de gestion et deux ports pour les données du client. Un port de gestion supplémentaire, destiné à la console distante et à l'utilitaire de diagnostic, est fourni dans la carte RILOE. Compaq recommande de placer cette connexion sur un réseau local de gestion distinct de l'infrastructure d'entreprise.

Le segment de maintenance du cluster est également appelé connexion heartbeat entre les nœuds. Dans les configurations standard, la connectivité est obtenue à l'aide d'un câble réseau croisé. Vous pouvez obtenir le même effet en plaçant les ports heartbeat sur leurs propres commutateurs ou VLAN, comme illustré à la [Figure 1-4,](#page-19-0) en tant que port Eth1. Le but de cette opération est d'isoler et de garantir une connectivité ininterrompue entre les nœuds. Si une interruption se produit, le nœud du cluster restant considérera que l'autre nœud est en panne et exécutera un failover. Il est souvent recommandé d'utiliser un deuxième accès de cluster heartbeat comme accès redondant. L'accès redondant se fait généralement sur l'un des segments réseau restants et n'est pas exclusif.

Les segments de données client d'un cluster doivent se trouver sur des segments réseau identiques pour chaque nœud. Comme illustré à la [Figure 1-4,](#page-19-0) les ports Eth2 et Eth3 des deux nœuds se trouvent sur les mêmes segments. Le fait que ces ports se trouvent sur les mêmes segments permet aux ressources du cluster, telles que les ressources de partage de fichiers, de prendre la relève du deuxième nœud et de continuer à assurer la disponibilité des ressources. La ressource défaillante conserve la même adresse IP après le failover et doit par conséquent posséder un port correspondant au sous-réseau identifié de l'adresse IP présente sur les deux nœuds.

Le système NAS E7000 prend en charge l'utilisation de l'association des cartes réseau dans les configurations en cluster. Toutes les mises en garde précédentes concernant le déploiement du système NAS E7000 en tant que nœud unique et indiquées dans la section relative aux réseaux, s'appliquent.

<span id="page-19-1"></span><span id="page-19-0"></span>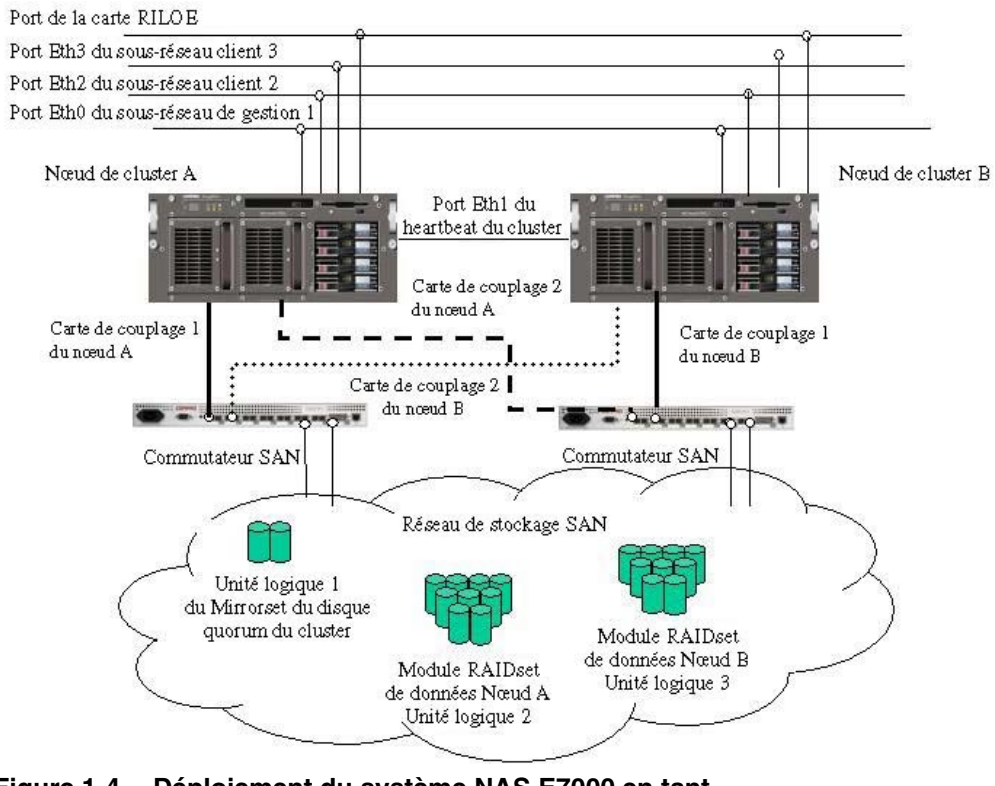

**Figure 1-4. Déploiement du système NAS E7000 en tant que paire de périphériques en cluster**

### <span id="page-20-0"></span>**Installation et configuration**

Pour configurer les systèmes en cluster ou non, il existe une procédure bien précise. Cette section propose une synthèse de la procédure et non une liste détaillée des instructions étape par étape. Les procédures étape par étape sont décrites dans le manuel d'administration. Certaines des étapes sont dirigées par des assistants contenus dans l'utilitaire Web UI. Dans chaque type de configuration, il est important de lire toute la documentation fournie avant de commencer. Les documents fournis sont :

- Poster d'installation en rack et de connexion
- Administration Guide

#### **Système NAS E7000 autonome**

- 1. Demandez à l'administrateur du réseau de stockage de vous fournir un stockage référençant les recommandations faites dans ce manuel et dans la section relative à la gestion du stockage du manuel d'administration. Les unités logiques doivent se trouver sur le réseau de stockage avant le début de l'installation.
- 2. Initialisez le périphérique NAS en vous fondant sur les chapitres 2 à 3 de ce manuel.
- 3. Identifiez le microprogramme, la topologie du réseau de stockage (hub ou commutateur) et les caractéristiques du contrôleur de stockage utilisé dans le réseau de stockage. Configurez le périphérique NAS en vue de sélectionner le logiciel de la carte de couplage correspondante à l'aide de WebUI.
- 4. **Cette procédure est facultative**. Installez le logiciel d'association des cartes réseau et créez des ports réseau tolérant les pannes ou ayant une charge équilibrée. Suivez les recommandations indiquées dans ce manuel et dans le manuel d'administration.
- 5. Raccordez les câbles Fibre Channel au commutateur ou au hub du réseau de stockage. L'administrateur du réseau de stockage doit activer les connexions les unes après les autres lors du raccordement des câbles.
- 6. Pour une gestion plus aisée, placez le périphérique NAS dans un domaine Active Directory ou Windows NT 4.0. Ceci n'est pas obligatoire pour les systèmes autonomes, mais vivement recommandé.
- <span id="page-21-1"></span><span id="page-21-0"></span>7. Le système étant actif, l'administrateur du réseau de stockage affecte les unités logiques une par une au périphérique afin que celles-ci puissent être facilement identifiées dans le gestionnaire de périphériques et affectées à un ensemble de disques Virtual Replicator (VR). Reportez-vous à la procédure décrite dans la section relative à la gestion du stockage du manuel d'administration.
- 8. Créez des disques virtuels à partir des ensembles de disques et formatez-les.
- 9. Créez des ressources de partage de fichiers et affectez des autorisations de partage.
- 10. **Cette procédure est facultative**. Activez le protocole de partage de fichiers NFS, le protocole de gestion de réseau (NCP) et/ou Apple Talk, si nécessaire. Reportez-vous au manuel d'administration pour plus de détails concernant cette procédure.
- 11. **Cette procédure est facultative**. Créez des partitions en fonction des protocoles mentionnés dans les étapes précédentes. Accordez des droits d'accès par protocole.
- 12. **Cette procédure est facultative**. Créez des cartes NFS reliant les utilisateurs d'Unix à des comptes utilisateurs Windows pour pouvoir accorder des autorisations d'accès. Reportez-vous à la section correspondante du manuel d'administration pour configurer les partitions et mappages NFS.
- 13. Lisez les autres sections du manuel d'administration.

### **Système NAS E7000 en cluster**

- 1. Demandez à l'administrateur du réseau de stockage de vous fournir un stockage référençant les recommandations faites dans ce manuel et dans la section relative à la gestion du stockage du manuel d'administration. Les unités logiques doivent se trouver sur le réseau de stockage avant de commencer l'installation. Un disque quorum miroir et au moins deux unités logiques supplémentaires sont requises pour que chaque nœud du cluster puisse gérer les ressources du système de fichiers.
- 2. Configurez chaque périphérique NAS dans le cluster en vous fondant sur le chapitre 2 ou 3 du manuel.

<span id="page-22-0"></span>3. Activez l'outil de configuration des clusters (CST) à l'aide du navigateur présent sur l'un des nœuds et accomplissez les procédures décrites dans l'Assistant. L'Assistant configure tous les nœuds du cluster et affiche le cluster.

**REMARQUE :** bien que l'Assistant offre des recommandations complètes pour la configuration du cluster, la configuration d'un protocole tel que le protocole NFS se fait après l'utilisation de l'Assistant.

- 4. **Cette procédure est facultative**. Activez le protocole de partitionnement NFS, le protocole NCP et/ou Apple Talk, si nécessaire. Reportez-vous au manuel d'administration pour plus de détails concernant cette procédure.
- 5. **Cette procédure est facultative**. Créez des partitions en fonction des protocoles mentionnés dans les étapes précédentes. Accordez des droits d'accès par protocole.
- 6. **Cette procédure est facultative**. Créez des mappages NFS reliant les utilisateurs d'Unix à des comptes utilisateurs Windows pour pouvoir accorder des autorisations d'accès. Reportez-vous à la section correspondante du manuel d'administration pour configurer les partitions et mappages NFS.

**REMARQUE :** les mappages d'un cluster sont reproduits dans les deux nœuds du cluster.

7. Lisez les autres sections du manuel d'administration, notamment la section relative à la gestion du cluster.

### **Dépendances et conditions requises pour l'utilisation du système NAS E7000 en tant que périphérique unique**

Pour pouvoir utiliser le système NAS E7000 comme périphérique unique, les conditions ci-après doivent être remplies.

### <span id="page-23-0"></span>**Éléments requis pour le stockage**

- Unités de stockage MA8000, MA12000 et MA16000 exclusivement
- Microprogramme ACS (familles 8.5 et 8.6 uniquement)
- Stockage SAN composé de modules RAID 3/5 RAIDsets

**REMARQUE :** tous les modules RAIDsets sont pris en charge ; cependant, nous vous recommandons d'utiliser le module RAID 3/5 pour une meilleure disponibilité, des performances optimales et une gestion efficace de l'espace disque.

### **Éléments requis pour les réseaux de stockage**

- Un port libre sur chaque commutateur SAN ayant accès aux mêmes paires de contrôleurs
- Deux câbles Fibre Channel

#### **Éléments requis pour la configuration des réseaux IP**

• Une seule connexion Ethernet sur un commutateur ou un hub pour la carte RILOE

**REMARQUE :** la connexion de la carte RILOE est facultative, mais fortement recommandée.

• Une seule connexion Ethernet pour le sous-réseau de gestion du système NAS E7000

**REMARQUE :** le sous-réseau de gestion offre une sécurité optimale et est facultative, mais vivement recommandée.

• Des ports de connexion Ethernet supplémentaires vers les sous-réseaux du client (selon les options commandées)

<span id="page-24-0"></span>• Un PC sous Windows exploitant Microsoft Internet Explorer 5.5 (ou version ultérieure) sur le même segment de réseau que le port de gestion du système NAS E7000 (Eth 0) ; il servira à installer le périphérique NAS

**IMPORTANT :** le client RapidLaunch et le système NAS E7000 doivent se trouver sur le même segment de réseau que le port de gestion (Eth 0) sinon RapidLaunch ne pourra pas détecter le système NAS E7000.

### **Dépendances et conditions requises pour l'utilisation du système NAS E7000 en cluster**

Pour pouvoir utiliser le système NAS E7000 en cluster, les conditions ci-après doivent être remplies.

**REMARQUE :** les conditions ci-après viennent compléter celles du nœud unique.

#### **Condition de participation au réseau**

Le système NAS E7000 doit être exploité dans un domaine Microsoft Windows NT ou un environnement Active Directory. Le domaine Windows NT ou Active Directory offre au périphérique l'exclusivité de nom et les communications centralisées requises pour la configuration en cluster. Le déploiement en groupe de travail n'a pas les caractéristiques requises par Microsoft Clustering Services et n'est pas pris en charge.

#### **Éléments supplémentaires requis pour les réseaux IP**

• L'environnement doit pouvoir prendre en charge un réseau privé distinct raccordé uniquement aux deux nœuds du cluster pour la connexion heartbeat. La connexion heartbeat permet aux nœuds d'un cluster de vérifier leurs états mutuels et de constituer un cluster. Cette connexion peut être effectuée en utilisant un câble croisé (non livré avec le périphérique NAS) entre les deux périphériques NAS, en segmentant un réseau local virtuel distinct sur le commutateur ou en utilisant un réseau physiquement séparé par le biais d'un commutateur ou d'un hub séparé. Chaque nœud du cluster doit se trouver sur le même sous-réseau non distribué pour cette connexion.

- <span id="page-25-1"></span><span id="page-25-0"></span>• Compaq recommande de configurer le réseau public en tant que chemin d'accès redondant pour le heartbeat. Cependant, cette configuration entraîne une augmentation du trafic sur le réseau public.
- Les segments réseau restants de chaque nœud doivent être connectés aux sousréseaux correspondants sur les deux nœuds.

#### **Éléments requis pour les réseaux de stockage**

- Deux ports libres supplémentaires, placés sur chacun des deux commutateurs SAN (pour un total de quatre ports libres destinés à la constitution du cluster) ayant accès à la même paire de contrôleurs sur le réseau de stockage
- Deux câbles Fibre Channel supplémentaires (pour un total de quatre câbles Fibre Channel)

#### **Éléments minimums requis pour le stockage**

- Au minimum deux unités logiques (RAID 3/5 RAID), à placer chacune sur chaque nœud de cluster pour le partitionnement
- Une unité logique miroir exclusive pour le disque quorum du cluster

Le cluster nécessite des ressources partagées auxquelles chaque nœud peut accéder en cas de failover. Le stockage Fibre Channel associé au réseau de stockage offre ce type d'environnement.

**IMPORTANT :** la **seule** configuration à haute disponibilité qui existe est une configuration basée sur des stripes verticales utilisant un seul disque dans chaque boîtier de stockage de n'importe quel module RAID.

### <span id="page-26-0"></span>**Gestion du stockage et Virtual Replicator sur un réseau de stockage**

Cette section offre un aperçu des éléments qui constituent la structure du stockage NAS. Des informations complètes sur les composants et leurs relations sont disponibles dans le manuel d'administration.

**ATTENTION :** pour cette section, il est nécessaire de lire la documentation de l'administrateur NAS/SAN. Cette section développe les concepts et les conditions qui permettent d'utiliser un périphérique *StorageWorks* NAS de manière effective sur un réseau SAN. Le fait de ne pas lire cette section ainsi que les sections relatives à la gestion du stockage du manuel d'administration peut entraîner la perte des données ou la détérioration des fichiers..

#### **Présentation de la gestion du stockage**

La [Figure 1-5 o](#page-27-0)ffre une illustration des divers composants de stockage du système NAS E7000. Le stockage est réparti en trois sections principales :

- Éléments du stockage SAN
- Éléments Virtual Replicator
- Éléments du système de fichiers

Chacun de ces éléments est composé des éléments du niveau précédent.

#### **Éléments du stockage SAN**

Les niveaux les plus bas de la gestion du stockage dans le système NAS E7000 se trouvent sur le disque physique. Les disques physiques sont placés dans le boîtier de stockage externe ou dans des boîtiers du réseau de stockage SAN, puis regroupés dans des modules RAIDsets (unités logiques) pour une tolérance des pannes et une performance optimale.

<span id="page-27-1"></span><span id="page-27-0"></span>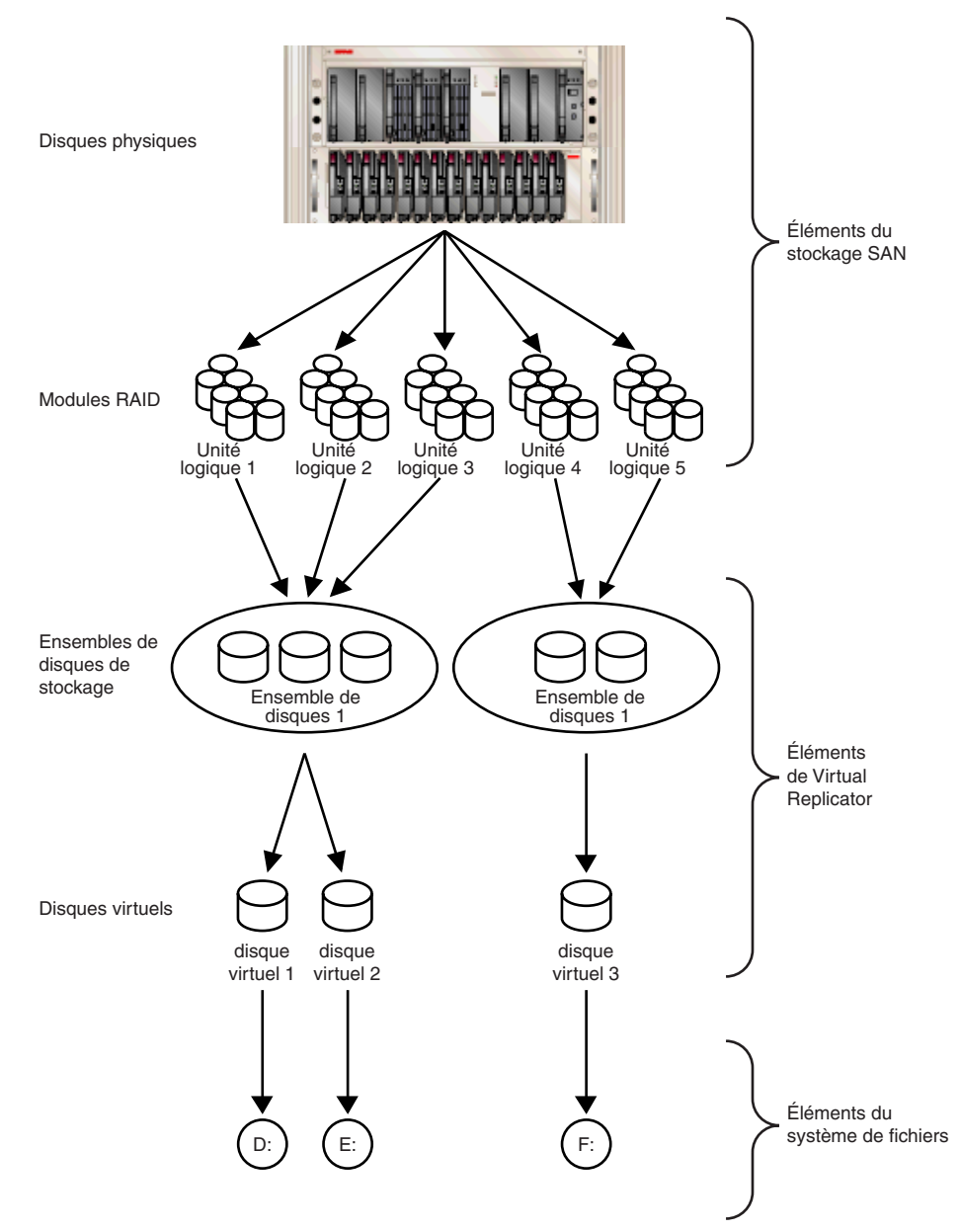

**Figure 1-5. Procédure de gestion de stockage**

#### <span id="page-28-0"></span>**Éléments de Virtual Replicator**

Virtual Replicator (VR) permet de procéder à la virtualisation des volumes du périphérique NAS en autorisant la création de disques virtuels (disques de base dans Windows 2000) dans des ensemble de disques VR contenant les unités logiques gérées dans le réseau de stockage. Les ensembles de disques VR sont des abstractions logiques qui regroupent l'espace disque d'un ou plusieurs unités logiques dans un vaste ensemble de blocs de disques. À partir de l'ensemble de blocs, les disques virtuels VR sont créés et présentés au système d'exploitation en tant que volumes NTFS. Les disques virtuels peuvent être augmentés ultérieurement lorsque de l'espace disque supplémentaire est requis.

Lors de l'utilisation de VR, les contraintes suivantes doivent être vérifiées :

- Jusqu'à 256 unités logiques sont disponibles pour les périphériques NAS connectés.
- Si plusieurs unités logiques sont utilisées pour constituer un ensemble de disques VR, elles doivent toutes provenir de la même paire de contrôleurs HSG80.
- LVM de Windows 2000 ne doit pas être utilisé pour gérer les disques VR. Les deux outils de gestion ignorent leur existence respective et des problèmes de compatibilité peuvent survenir entre eux.
- Les ensembles de disques VR peuvent comporter au maximum huit unités de stockage. Par conséquent, un ensemble de disques peut comporter au maximum huit unités logiques séparées. La taille d'une unité logique ne peut excéder 1 To.
- Un ensemble de disques peut contenir au maximum 8 To d'espace disque et la taille maximale d'un disque virtuel est de 2 To.
- Les unités logiques constituant un ensemble de disques VR doivent être traitées de manière synchrone. Par exemple, si les unités logiques 8, 9 et 10 sont utilisées en vue de créer un seul ensemble de disques VR et que l'unité logique 9 est restaurée après une sauvegarde, une capture ou un clonage, l'ensemble de disques VR sera endommagé et entraînera la perte des données.
- Aucune limite n'est imposée au nombre de disques virtuels à distribuer à partir d'un ensemble de disques VR. Actuellement, au maximum huit disques virtuels peuvent être distribués à partir d'un seul ensemble de disques.
- <span id="page-29-1"></span><span id="page-29-0"></span>• Chaque disque virtuel doit être présenté en tant que lettre d'unité ou point de montage sur le périphérique NAS pour que les utilisateurs et le système d'exploitation puissent accéder au disque virtuel. Bien qu'il soit possible de créer un disque virtuel sans l'appliquer à une lettre d'unité ou un point de montage, ni les utilisateurs ni l'administrateur n'auront accès à l'espace de stockage du disque virtuel.
- Toutes les unités constituant un ensemble de disques doivent posséder les mêmes caractéristiques de haute disponibilité (niveaux RAID et méthodes de répartition). Si l'une des unités logiques appartenant à l'ensemble de disques est désactivée, tout l'ensemble sera indisponible.
- La version actuelle du système NAS ne prend pas en charge l'utilisation de CONCASETS (ensembles chaînés). Les membres du pool VR doivent conserver la même taille. VR accomplit également les mêmes fonctions que CONCATSETS ; cette fonctionnalité est donc fournie dans le logiciel plutôt que dans le contrôleur en ajoutant des unités logiques à l'ensemble de disques.
- Avec le gestionnaire de réplication de données (DRM, Data Replication Manager), les unités logiques d'un ensemble de disques VR doivent être toutes traitées de manière synchrone. Lors de l'utilisation du DRM, veillez à regrouper toutes les unités logiques d'un ensemble de disques dans un ensemble associé, de manière à garder les unités logiques en synchronisation lors de leur réplication dans le sous-système de stockage distant ou cible.

### **Éléments du système de fichiers**

Les systèmes de fichiers sont au format NTFS et possèdent des lettres d'unités affectées par les disques virtuels créés par VR.

## **Avant de commencer**

<span id="page-30-2"></span><span id="page-30-1"></span><span id="page-30-0"></span>Ce chapitre décrit les tâches requises préalablement à l'initialisation du périphérique *StorageWorks* NAS Executor E7000.

### **Tâches préalables à l'initialisation**

Avant de commencer l'installation, vérifiez si le matériel est complètement installé. Vérifiez si le périphérique NAS E7000 est entièrement installé dans le rack et si tous les câbles et cordons, à l'exception des câbles Fibre Channel reliés aux commutateurs SAN, sont raccordés. L'utilitaire de configuration décrit dans ce chapitre et dans la section suivante offre uniquement une configuration de base des composants réseau du périphérique NAS E7000.

**IMPORTANT :** pour obtenir de l'aide lors de l'installation du rack ou du raccordement du matériel, reportez-vous au poster d'installation en rack et de connexion inclus dans le carton.

### <span id="page-31-0"></span>**Recueil des informations destinées à l'initialisation**

Choisissez un nom d'hôte et recueillez des informations générales avant d'initialiser le périphérique NAS E7000.

#### **Informations sur l'initialisation**

Recueillez les informations générales requises pour initialiser le périphérique NAS pour les protocoles DHCP et les autres. Ces informations vous seront demandées lors de l'initialisation. Familiarisez-vous avec ces informations avant d'essayer d'initialiser et de configurer le périphérique NAS.

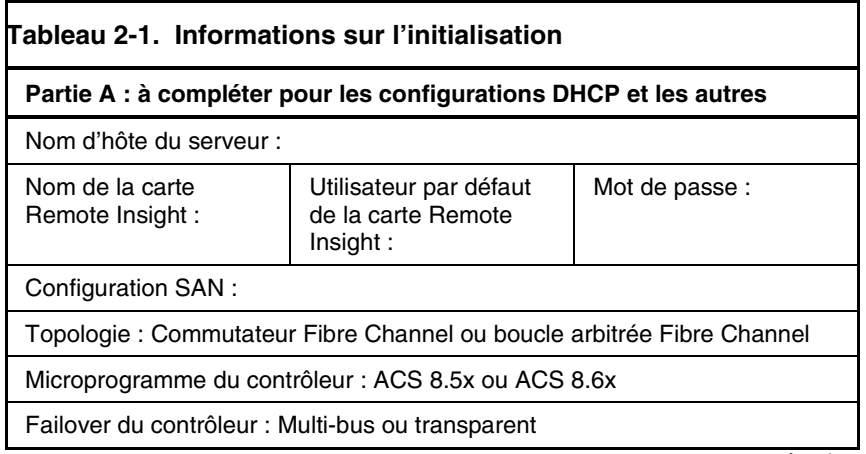

*à suivre*

![](_page_32_Picture_110.jpeg)

#### <span id="page-32-0"></span>**Tableau 2-1. Informations sur l'initialisation** *suite*

# <span id="page-33-1"></span>**Préparation de la configuration**

<span id="page-33-2"></span><span id="page-33-0"></span>Ce chapitre contient des informations concernant l'initialisation du périphérique *StorageWorks* NAS Executor E7000 à l'aide de méthodes en ligne et hors ligne.

Avant d'accomplir les tâches décrites dans ce chapitre, vérifiez si le système NAS E7000 est bien installé dans le rack et si tous les câbles et cordons sont raccordés. Vous devez également recueillir certaines informations requises pendant la procédure d'initialisation, comme indiqué dans le Chapitre 2 intitulé « Avant de commencer ».

### **Méthodes d'initialisation**

La méthode recommandée pour l'initialisation du système NAS E7000 est l'utilisation de l'application de configuration WebUI livrée avec le système. La méthode facultative consiste à créer une disquette de données de configuration. La disquette de données peut être insérée dans le périphérique NAS E7000 lors du démarrage initial. Si vous vous servez de la disquette de données pour configurer le périphérique NAS, Compaq vous recommande d'utiliser un moniteur pour visualiser la procédure.

### <span id="page-34-0"></span>**Initialisation à l'aide de WebUI (méthode recommandée)**

Le périphérique NAS E7000 inclut une application WebUI destinée à être une application graphique, facile à utiliser regroupant les informations requises pour l'initialisation. On peut accéder à l'utilitaire WebUI à l'aide de deux méthodes : le nom d'hôte ou la recherche automatique à l'aide de l'utilitaire RapidLaunch.

#### **Méthode de recherche automatique (à l'aide de RapidLaunch)**

Le périphérique NAS E7000 contient un CD RapidLaunch que vous pouvez exécuter sur n'importe quel PC sous Windows équipé de Microsoft Internet Explorer 5.5 (ou version ultérieure). L'application WebUI est destinée à servir d'application graphique facile à utiliser et à vous aider lors de la saisie des informations nécessaires pour l'initialisation.

**REMARQUE :** RapidLaunch doit être exécuté sur chaque nœud d'un cluster.

### **Éléments requis**

Les éléments suivants sont requis pour utiliser l'application de configuration WebUI :

- Un PC sous Windows équipé de Microsoft Internet Explorer 5.5 (ou version ultérieure) sur le même segment que le périphérique NAS E7000
- Le CD RapidLaunch

**REMARQUE :** le périphérique NAS E7000 est destiné à être déployé sans moniteur, sans clavier et sans souris. Ces ports sont disponibles et pris en charge par le périphérique NAS s'ils sont utilisés.

#### <span id="page-35-0"></span>**Procédure**

Pour initialiser le périphérique NAS E7000 à l'aide de l'application de configuration WebUI :

**REMARQUE :** utilisez le port de gestion (Eth 0) pour raccorder le périphérique NAS E7000 au réseau.

- 1. Raccordez les câbles Ethernet aux ports réseau correspondants du périphérique NAS E7000 et aux segments de réseau appropriés, conformément aux informations contenues dans la section « Informations sur l'initialisation » du Chapitre 2. Voir la [Figure 3-1 e](#page-36-0)t le Tableau 3-1 pour connaître l'emplacement des ports réseau sur le périphérique NAS E7000.
- 2. Vérifiez si le client sous Windows est connecté au même sous-réseau que le périphérique NAS E7000.
- 3. Mettez le PC sous Windows en marche et attendez que le système d'exploitation soit totalement chargé.
- 4. Insérez le CD RapidLaunch dans le lecteur de CD-ROM.
- 5. Le CD RapidLaunch doit se mettre automatiquement en marche. Si le programme ne démarre pas automatiquement, vous pouvez le démarrer manuellement. Cliquez sur Démarrer, sélectionnez Exécuter dans la barre des tâches de Windows, puis tapez :

```
{lecteur de CD ROM }:\setup.exe.
```
Attendez que l'interface démarre.

- 6. Accédez au périphérique NAS et mettez-le en marche. Il faut plusieurs minutes avant que le périphérique NAS soit accessible sur le réseau.
- 7. Retournez dans le PC sous Windows. Sélectionnez **StorageWorks NAS** dans la liste déroulante **Afficher** pour que RapidLaunch affiche tous les périphériques NAS sur le réseau, comme illustré dans la [Figure 3-2.](#page-37-0)

<span id="page-36-0"></span>![](_page_36_Figure_1.jpeg)

**Figure 3-1. Connecteurs Ethernet du périphérique du système NAS E7000**

![](_page_36_Picture_95.jpeg)

![](_page_36_Picture_96.jpeg)

**Remarque :** raccordez un câble de rebouclage à un port Ethernet du périphérique NAS E7000 (Eth 0 à Eth 3) non configuré pour être utilisé. Ne raccordez pas de câble à un port Ethernet de la carte RILOE (RIB Eth).

<span id="page-37-1"></span><span id="page-37-0"></span>![](_page_37_Picture_14.jpeg)

**Figure 3-2. Écran de recherche de RapidLaunch**

<span id="page-38-0"></span>8. Tous les périphériques NAS présents sur le réseau s'affichent, comme illustré dans la Figure 3-3. Le périphérique NAS s'affiche dans la partie de recherche de l'écran en tant que périphérique non configuré. Il peut se passer plusieurs minutes avant que le périphérique NAS ne soit retrouvé sur le réseau.

**REMARQUE :** l'utilitaire RapidLaunch est mis à jour périodiquement en vue de rechercher de nouveaux périphériques sur le réseau. Vous pouvez actualiser manuellement la liste des périphériques en sélectionnant le bouton **Refresh** (**Actualiser)**.

![](_page_38_Picture_52.jpeg)

**Figure 3-3. Écran de recherche de périphérique RapidLaunch**

<span id="page-39-1"></span><span id="page-39-0"></span>9. Sélectionnez le périphérique *StorageWorks* NAS non configuré dans la liste. Cette procédure lance l'application de configuration WebUI (Rapid Startup) sur le périphérique *StorageWorks* NAS cible, comme illustré dans la Figure 3-4.

![](_page_39_Picture_2.jpeg)

**Figure 3-4. Écran de l'Assistant Rapid Startup**

- <span id="page-40-0"></span>10. Suivez les instructions affichées à l'écran pour entrer les informations appropriées. Vérifiez si vos données sont correctes lorsque l'écran de vérification de la configuration s'affiche, comme illustré dans la Figure 3-5.
- 11. Cliquez sur l'icône **Online** (**En ligne)** pour sauvegarder les informations sur le réseau dans le périphérique NAS E7000.

![](_page_40_Picture_3.jpeg)

**Figure 3-5. Écran de vérification de configuration de Rapid Startup**

- 12. Cliquez sur l'icône **Finish (Terminer)** pour quitter Rapid Startup. Fermez la fenêtre du navigateur. Le périphérique NAS E7000 redémarre afin de valider les données de configuration.
- 13. Si le périphérique NAS E7000 est déployé en cluster, retournez dans le programme RapidLaunch pour sélectionner le périphérique NAS non configuré suivant à utiliser dans le cluster, et répétez les étapes 8 à 12 pour le deuxième nœud.
- <span id="page-41-1"></span><span id="page-41-0"></span>14. Quittez RapidLaunch et retirez le CD RapidLaunch du lecteur de CD-ROM, puis placez-le dans un lieu sûr.
- 15. **Pour le déploiement des périphériques en cluster uniquement.** Une fois le second nœud configuré à l'aide de Rapid Startup, fermez le navigateur et suivez les procédures de l'outil CST décrites dans le chapitre 4 intitulé « Outil de configuration de cluster ».

### **Méthode d'accès direct (à l'aide du nom d'hôte)**

Le périphérique NAS E7000 est livré par défaut avec le protocole DHCP activé sur le port de gestion (Eth 0). Si le système est placé sur un réseau DHCP et que le numéro de série du périphérique est connu, vous pouvez y accéder par l'intermédiaire d'un client sous Microsoft Internet Explorer 5.5 (ou version ultérieure) sur ce réseau, à l'aide du port 3201 du périphérique. Le numéro de série se trouve à l'avant du périphérique NAS E7000, comme illustré dans la Figure 3-6.

![](_page_41_Figure_5.jpeg)

**Figure 3-6. Emplacement du numéro de série**

### <span id="page-42-0"></span>**Éléments requis**

Les éléments suivants sont requis pour utiliser l'application de configuration WebUI :

- Un PC sous Windows équipé de Microsoft Internet Explorer 5.5 (ou version ultérieure) sur le même segment que le périphérique NAS E7000
- Un réseau DHCP
- Le numéro de série du périphérique NAS E7000

**REMARQUE :** le périphérique NAS E7000 est destiné à être déployé sans moniteur, sans clavier et sans souris. Ces ports sont disponibles et pris en charge par le périphérique NAS s'ils sont utilisés.

#### **Procédure**

- 1. Raccordez les câbles Ethernet aux ports réseau correspondants du périphérique NAS E7000 et aux segments de réseau appropriés, conformément aux informations contenues dans la section « Informations sur l'initialisation » du Chapitre 2. Voir la [Figure 3-1](#page-36-0) et le [Table 3-1 p](#page-36-0)our connaître l'emplacement des ports réseau sur le périphérique NAS E7000.
- 2. Ouvrez Internet Explorer sur le PC Windows. Tapez http://, puis le numéro de série du périphérique NAS E7000 suivi d'un tiret (-), puis de :3201. Appuyez sur **Entrée**. Cette procédure lance l'application de configuration WebUI (Rapid Startup) sur le périphérique *StorageWorks* NAS cible, comme illustré dans la [Figure 3-4.](#page-39-0)

Exemple : http://D4059ABC3433-:3201.

- 3. Suivez les instructions affichées à l'écran pour entrer les informations appropriées. Vérifiez si vos données sont correctes lorsque l'écran de vérification de la configuration s'affiche, comme illustré dans la [Figure 3-5.](#page-40-0)
- 4. Cliquez sur l'icône **Online (En ligne)** pour sauvegarder les informations sur le réseau dans le périphérique NAS E7000.
- 5. Cliquez sur l'icône **Finish (Terminer)** pour quitter Rapid Startup. Fermez la fenêtre du navigateur. Le périphérique NAS E7000 redémarre afin de valider les données de configuration.
- <span id="page-43-0"></span>6. Si le périphérique NAS E7000 est déployé en cluster, répétez les étapes 1 à 4 pour le deuxième nœud.
- 7. **Pour le déploiement des périphériques en cluster uniquement.** Une fois le second nœud configuré à l'aide de Rapid Startup, fermez le navigateur et suivez les procédures de l'outil CST décrites dans le chapitre 4 intitulé « Outil de configuration de cluster ».

### **Initialisation de la disquette de données (méthode facultative)**

La méthode d'initialisation de la disquette des données de configuration est généralement utilisée pour les déploiements distants dans lesquels l'accès réseau peut ne pas être possible au moment de la configuration. Cette méthode utilise un assistant qui regroupe les données de configuration et les écrit sur une disquette. La disquette est ensuite placée dans le périphérique NAS E7000 au démarrage. Un clavier, un moniteur et une souris seront nécessaires pour que le périphérique puisse observer la procédure d'initialisation.

### **Éléments requis**

Les éléments suivants sont requis pour créer la disquette des données de configuration :

- Un PC sous Windows comportant des lecteurs de CD-ROM et de disquette, équipé d'Internet Explorer 5.5 (ou version ultérieure)
- Un clavier, un moniteur et une souris pour le périphérique NAS E7000
- Le CD RapidLaunch
- Une disquette vierge destinée à créer la disquette des données de configuration

#### <span id="page-44-0"></span>**Procédure**

Pour créer la disquette des données de configuration:

**IMPORTANT :** si vous utilisez une disquette de données prédéfinie fournie par votre entreprise, passez à l'étape 14.

- 1. Mettez le PC sous Windows en marche et attendez que le système d'exploitation soit totalement chargé.
- 2. Insérez la disquette des données de configuration dans le lecteur de disquette du PC.
- 3. Insérez le CD RapidLaunch dans le lecteur de CD-ROM du PC.
- 4. Le CD RapidLaunch doit se mettre automatiquement en marche. Si le programme ne démarre pas automatiquement, vous pouvez le démarrer manuellement. Cliquez sur Démarrer, sélectionnez Exécuter dans la barre des tâches de Windows, puis tapez :

```
{lecteur de CD ROM}:\setup.exe.
```
Attendez que l'interface démarre.

- 5. Cliquez sur l'icône **disquette** pour lancer l'application de création de la disquette.
- 6. Sélectionnez **E7000** dans la liste des périphériques qui s'affiche. Suivez les instructions affichées à l'écran pour entrer les informations appropriées. Vérifiez si vos données sont correctes lorsque l'écran de vérification de la configuration s'affiche.
- 7. Cliquez sur l'icône **disquette** pour sauvegarder les informations réseau sur la disquette de données.

L'écran des résultats du fichier de configuration s'affiche lorsque les données ont été enregistrées avec succès sur la disquette.

- 8. Si le périphérique NAS E7000 est déployé en cluster, retirez la disquette de données du lecteur et placez une étiquette portant le nom d'hôte du périphérique sur celle-ci. Cliquez sur le lien de l'écran d'introduction du périphérique NAS E7000 qui se trouve dans le volet de gauche. Le programme de configuration retourne à la page d'introduction de l'utilitaire de configuration. Répétez les étapes 5 à 7 à l'aide d'une deuxième disquette de données, en lui attribuant le deuxième nom d'hôte.
- 9. Cliquez sur l'icône **Finish (Terminer)** pour quitter l'application de configuration.
- 10. Retirez le CD RapidLaunch du lecteur de CD-ROM, puis placez-le dans un lieu sûr.
- 11. Retirez la disquette des données de configuration du lecteur.
- 12. Insérez la ou les disquettes des données de configuration dans le ou les périphériques NAS.
- 13. Raccordez les câbles Ethernet aux connecteurs Ethernet correspondants, en suivant les informations contenues dans la section "Informations sur l'initialisation" du chapitre 2. Voir la [Figure 3-1 e](#page-36-0)t le Tableau 3-1 pour connaître l'emplacement des connecteurs Ethernet sur le périphérique NAS E7000.
- 14. Mettez le périphérique NAS E7000 en marche. Le bouton de mise en marche du périphérique NAS E7000 se trouve sur le panneau avant de celui-ci.

**IMPORTANT :** vérifiez si le voyant d'alimentation est vert, ce qui indique que la séquence de mise en marche est en cours sur le périphérique NAS E7000.

Une fois le système mis en marche, surveillez la procédure d'initialisation.

**REMARQUE :** si la disquette des données de configuration est incomplète, si elle n'a pas été insérée avant la mise en marche du périphérique NAS E7000, si le contenu de la disquette est endommagé ou si celle-ci a été insérée au mauvais moment, un écran d'avertissement s'affiche.

<span id="page-46-0"></span>Au cours de la procédure d'initialisation, le système redémarre automatiquement une fois.

![](_page_46_Picture_2.jpeg)

**ATTENTION :** pour éviter d'endommager la configuration du système, n'interrompez pas la procédure d'initialisation une fois qu'elle a commencé. L'initialisation dure environ 10 minutes.

Une fois l'initialisation terminée, retirez la disquette des données de configuration du lecteur et placez-la en lieu sûr avec le CD RapidLaunch.

**Pour le déploiement des périphériques en cluster uniquement.** Une fois les deux nœuds configurés, accomplissez les procédures CST décrites dans le chapitre 4 intitulé « Outil de configuration de cluster ».

### **Achèvement de la configuration du système**

Une fois la procédure d'initialisation terminée, des tâches supplémentaires doivent être accomplies afin de commencer à partager les fichiers sur le réseau. Ces procédures sont indiquées dans le manuel d'administration du périphérique NAS E7000. Elles incluent :

- La modification de l'heure et de la date du système
- La configuration du stockage
- La définition des partitions et la création des autorisations d'accès

De plus, il peut être nécessaire d'accomplir plusieurs tâches facultatives :

- Activation des protocoles supplémentaires et des partitions associées
- Association des cartes réseau

# <span id="page-47-2"></span><span id="page-47-1"></span><span id="page-47-0"></span>**Outil de configuration de cluster (CST)**

Ce chapitre décrit l'outil de configuration de cluster (CST) *StorageWorks* NAS Executor E7000.

### **Conditions préalables**

**IMPORTANT :** l'utilisateur doit lire attentivement la section relative à la gestion des clusters du manuel d'administration avant de commencer à utiliser l'outil CST.

Le CST est un outil de configuration Web dont l'assistant vous aide à installer un cluster *StorageWorks* NAS Executor E7000. Le CST affiche des listes de contrôle qui comprennent la configuration du stockage, la configuration du système NAS E7000 et l'installation des services de cluster. Cet outil peut être utilisé sur site ou à distance.

**IMPORTANT :** les procédures décrites dans le chapitre 3 de ce manuel doivent être accomplies sur chaque nœud avant d'utiliser l'outil CST.

<span id="page-48-0"></span>Les éléments suivants sont requis avant d'utiliser l'outil CST :

- Noms de serveurs
- Nom de domaine du cluster
- Nom du cluster
- Adresse IP statique à utiliser pour le cluster
- Compte de domaine disposant de privilèges d'administrateur pour le service de cluster (le compte doit posséder le privilège de connexion en tant que service)
- Une unité logique en Mirrorset sur le réseau SAN et destinée au disque quorum
- Créez au moins deux unités logiques sous la forme de modules RAID 3/5 RAID sur le réseau
- Adresses IP et noms de réseaux des serveurs virtuels

### **Démarrage de l'outil CST**

Ouvrez Internet Explorer sur un PC sous Windows et possédant un accès réseau au périphérique NAS. Tapez http:// puis le nom d'hôte d'un des périphériques NAS du cluster, suivi de :3201. Appuyez sur **Entrée**. L'outil CST est lancé sur le périphérique *StorageWorks* NAS cible.

Exemple : http://node1:3201.

### **Écrans de vérification de l'outil CST**

Toutes les informations contenues dans la section *Conditions préalables* doivent être regroupées avant d'utiliser l'outil CST. L'outil CST effectue une transition entre tous les nœuds d'un cluster afin de les configurer simultanément.

**IMPORTANT:** Pendant l'utilisation du CST, vous devez cocher toutes les cases pour accéder à l'écran suivant.

Comme illustré dans la [Figure 4-1,](#page-50-0) les étapes suivantes s'affichent lorsque vous utilisez le CST:

- Configurer le périphérique NAS E7000. Cette procédure prépare les périphériques NAS à être configurés en cluster.
- Confirmer l'installation du disque quorum et des modules RAIDsets. Le disque quorum est utilisé pour la communication entre les deux nœuds et les modules RAIDsets sont utilisés pour le stockage.
- Installer Microsoft Cluster Services (MSCS).
- Configurer SecurePath. Au cours de la configuration, le périphérique NAS E7000 est installé à l'aide de l'utilitaire de configuration de l'agent SecurePath.
- Désinstaller et réinstaller Virtual Replicator (VR). VR doit être désinstallé, puis réinstallé afin de recevoir les fonctionnalités de création de clusters.
- Mettre à niveau SFU. SFU doit être mis à niveau pour pouvoir obtenir les fonctionnalités de création de clusters.
- Créer des ressources de partage de fichiers et tester le failover.

Le périphérique NAS E7000 redémarre plusieurs fois lors de la procédure de configuration du cluster. Cette procédure reprend au point approprié après chaque réinitialisation.

<span id="page-50-0"></span>![](_page_50_Figure_1.jpeg)

![](_page_50_Figure_2.jpeg)

# **Index**

#### <span id="page-51-1"></span><span id="page-51-0"></span>**A**

accès redondant failover multi-bus [1-2](#page-51-1) failover transparent [1-2](#page-51-1) avant de commencer [2-1](#page-30-2)

#### **C**

CD RapidLaunch utilisé pour la configuration [3-1](#page-33-2) configuration détérioration, mise en garde [3-14](#page-46-0) documents connexes [1-10](#page-20-0) connecteur Ethernet, illustration [3-4](#page-36-0)

#### **D**

déploiement StorageWorks NAS Executor E7000, cluster [1-8](#page-18-0) StorageWorks NAS Executor E7000, périphérique unique [1-6](#page-16-0) Déploiement du système StorageWorks NAS Executor E7000 en tant que paire de périphériques en cluster, illustration [1-9](#page-19-1) Déploiement du système StorageWorks NAS Executor E7000 en tant que périphérique unique, illustration [1-7](#page-17-1) description du produit [1-1](#page-11-0)

#### **E**

écran de l'Assistant Rapid Startup, illustration [3-7](#page-39-1) écran de recherche de périphérique RapidLaunch, illustration [3-6](#page-38-0) écran de recherche de RapidLaunch, illustration [3-5](#page-37-1) écran de vérification de la configuration de RapidLaunch , illustration [3-8](#page-40-0) éléments de virtual replicator contraintes [1-18](#page-28-0) emplacement du numéro de série, illustration [3-9](#page-41-1) étapes préalables à l'initialisation recueil des informations [2-2](#page-31-0)

#### **I**

illustrations connecteurs Ethernet [3-4](#page-36-0) initialisation *Voir également* tâches d'initialisation à partir du CD RapidLaunch [3-1](#page-33-2) pour créer une disquette de configuration de données [3-1](#page-33-2) recueil d'informations [2-2](#page-31-0) WebUI [3-2](#page-34-0)

<span id="page-52-0"></span>initialisation à l'aide de WebUI [3-2](#page-34-0) éléments requis pour l'accès direct [3-10](#page-42-0) éléments requis pour la méthode de recherche automatique [3-2](#page-34-0) méthode d'accès direct (à l'aide du nom d'hôte) [3-9](#page-41-0) procédure de recherche automatique [3-3](#page-35-0) initialisation de la disquette des données de configuration [3-11](#page-43-0) éléments requis [3-11](#page-43-0) procédure [3-12](#page-44-0) installation et configuration système NAS autonome [1-10,](#page-20-0) [1-11](#page-21-1) intialisation de WebUI méthode de recherche automatique [3-2](#page-34-0)

#### **M**

méthodes d'initialisation [3-1](#page-33-0) mises en garde détérioration de fichiers [1-16](#page-26-0) perte de données [1-16](#page-26-0) prévenir la détérioration de la configuration [3-14](#page-46-0)

#### **O**

options de configuration [1-1](#page-11-0) organigramme de la procédure de configuration du cluster, illustration [4-4](#page-50-0) Outil de configuration de cluster (CST) [4-1](#page-47-2) Outil de configuration de cluster (CST), conditions préalables [4-1](#page-47-2) Outil de configuration de cluster (CST), écrans de vérification [4-2](#page-48-0)

#### **P**

ports Ethernet câbles de rebouclage [3-4](#page-36-0) configuration [2-3](#page-32-0) préparation de la configuration [3-1](#page-33-0) présentation de Storage Management [1-16](#page-26-0) procédure de gestion du stockage, illustration [1-17](#page-27-1) protocole de configuration dynamique d'adressage serveur *Voir* DHCP protocole DHCP (dynamic host configuration protocol, protocole de configuration dynamique d'adressage serveur) définition [2-2](#page-31-0) protocoles de configuration hôtes, DHCP et autres [2-2](#page-31-0) public visé [1-1](#page-11-0)

#### **S**

storage management éléments de virtual replicator [1-18](#page-28-0) éléments du stockage SAN [1-16](#page-26-0) éléments du système de fichiers 1-[19](#page-29-1) StorageWorks NAS Executor E7000 configuration [3-1](#page-33-0) configurations de déploiement [1-1](#page-11-0) dépendances et conditions requises, cluster NAS E7000 [1-14](#page-24-0) dépendances et conditions requises, système NAS E7000 en tant que périphérique unique [1-12](#page-22-0) déploiement en tant que périphérique unique [1-6](#page-16-0) éléments requis pour la configuration des réseaux IP [1-13](#page-23-0) éléments requis pour le stockage [1-13](#page-23-0) éléments requis pour les réseaux de stockage [1-13](#page-23-0) installation et configuration [1-10](#page-20-0) installation et configuration, système NAS sous forme de clusters [1-11](#page-21-1) StorageWorks NAS Executor E7000 en tant que paire de périphériques en cluster, illustration [1-5](#page-15-1) StorageWorks NAS Executor E7000 en tant que périphérique, illustration [1-3](#page-52-0)

StorageWorks NAS Executor E7000, en tant que paire de périphériques en cluster [1-4](#page-14-0) éléments requis pour les réseaux de stockage [1-15](#page-25-1) éléments supplémentaires requis pour les réseaux IP [1-14](#page-24-0) minimum requis pour le stockage [1-15](#page-25-1) participation au réseau [1-14](#page-24-0) StorageWorks NAS Executor E7000, en tant que périphérique unique [1-2](#page-51-1)

### **T**

tableaux connecteurs réseau Ethernet [3-4](#page-36-0) tâches d'initialisation achever la configuration du système [3-14](#page-46-0) tâches préalables à l'initialisation [2-1](#page-30-2) tâches préalables à l'initialisation [2-1](#page-30-2)